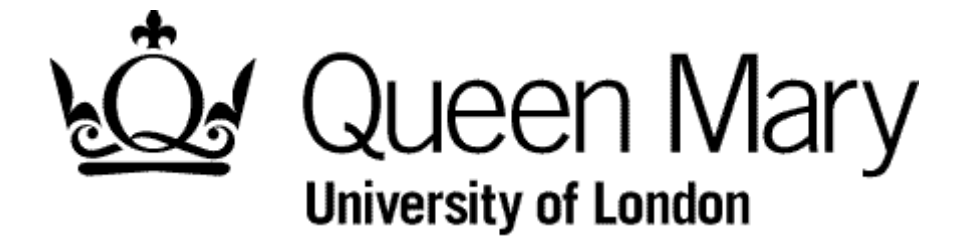

**Employee Resubmits a Rejected Timesheet**

**MyHR Timesheets**

**User Guide**

Step 1 – In MyHR select Timesheets.

You are presented with the Employee Bins view

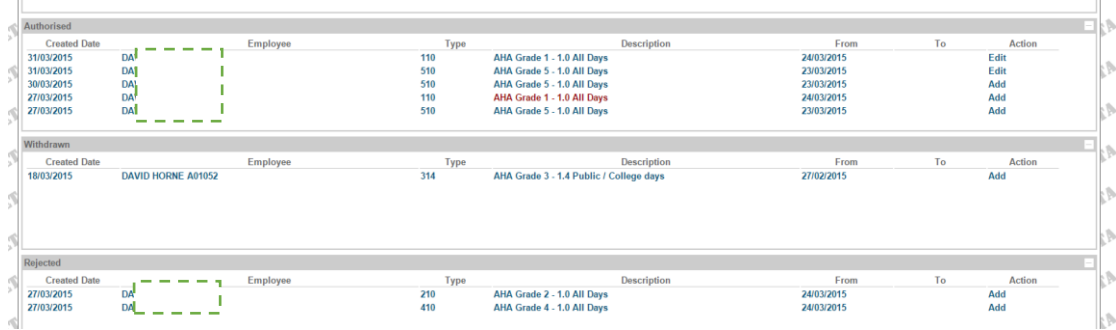

NB To understand 'Bins' view see 'Understanding Bins View'

Step 2 - Select the relevant timesheet from the Rejected bin to 'Re-open'

Click the one of the timesheets

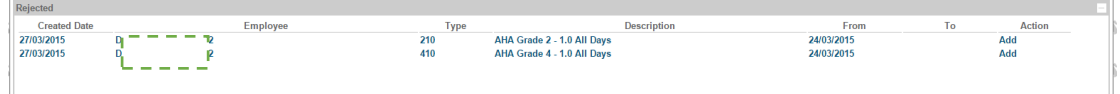

The timesheets appears

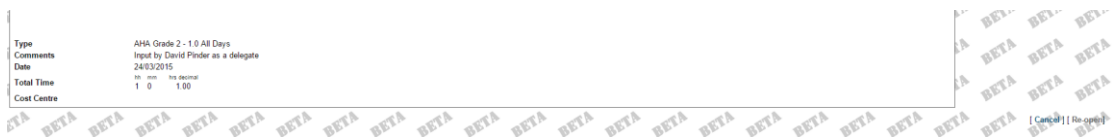

Select 'Re-open'. Your are returned to the 'Employee Bins View'

Step 3 – Select the relevant timesheet from the 'Open' bin

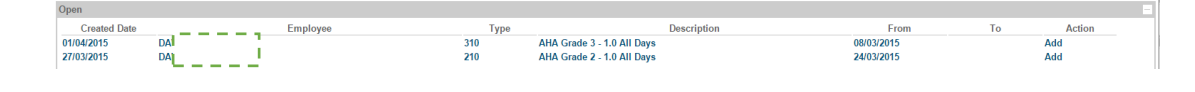

Step 4 – Proceed as per 'Employee Submits Timesheet